# **Atlas 2 Handbuch**

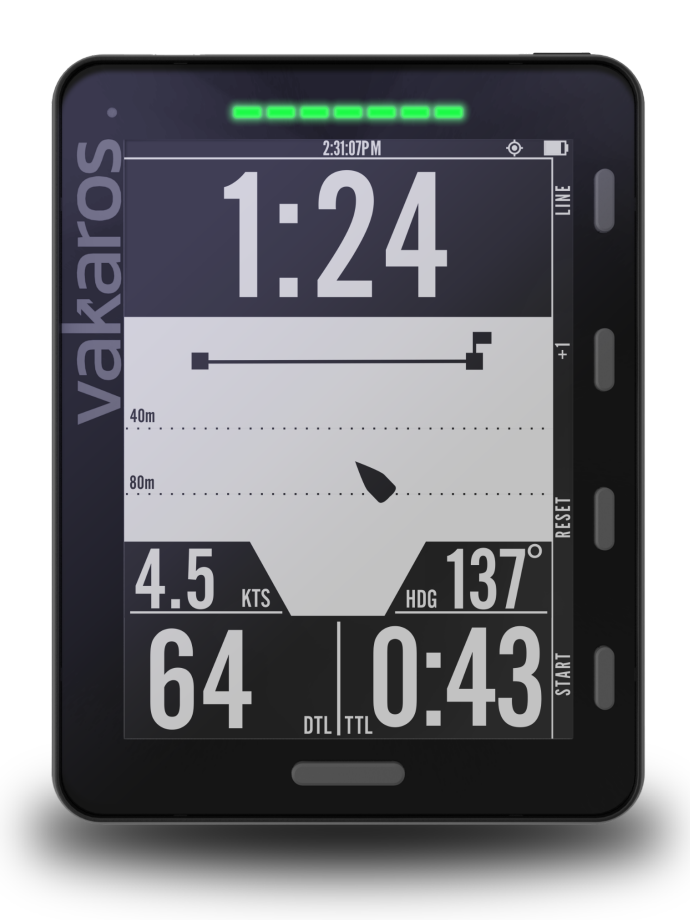

Willkommen in der Zukunft des Segelns. Der Atlas 2 baut auf der Grundlage des preisgekrönten Atlas auf und ist der Höhepunkt jahrelanger Arbeit und der Grundstein für ein wachsendes Ökosystem von Sensoren und Displays.

**Aktuelle Version**

# ATLAS 2 SOFTWARE**: 0.12.1** VAKAROS CONNECT**: 1.9.7**

Atlas 2 Handbuch (DE) Revision 23.02.2023 1

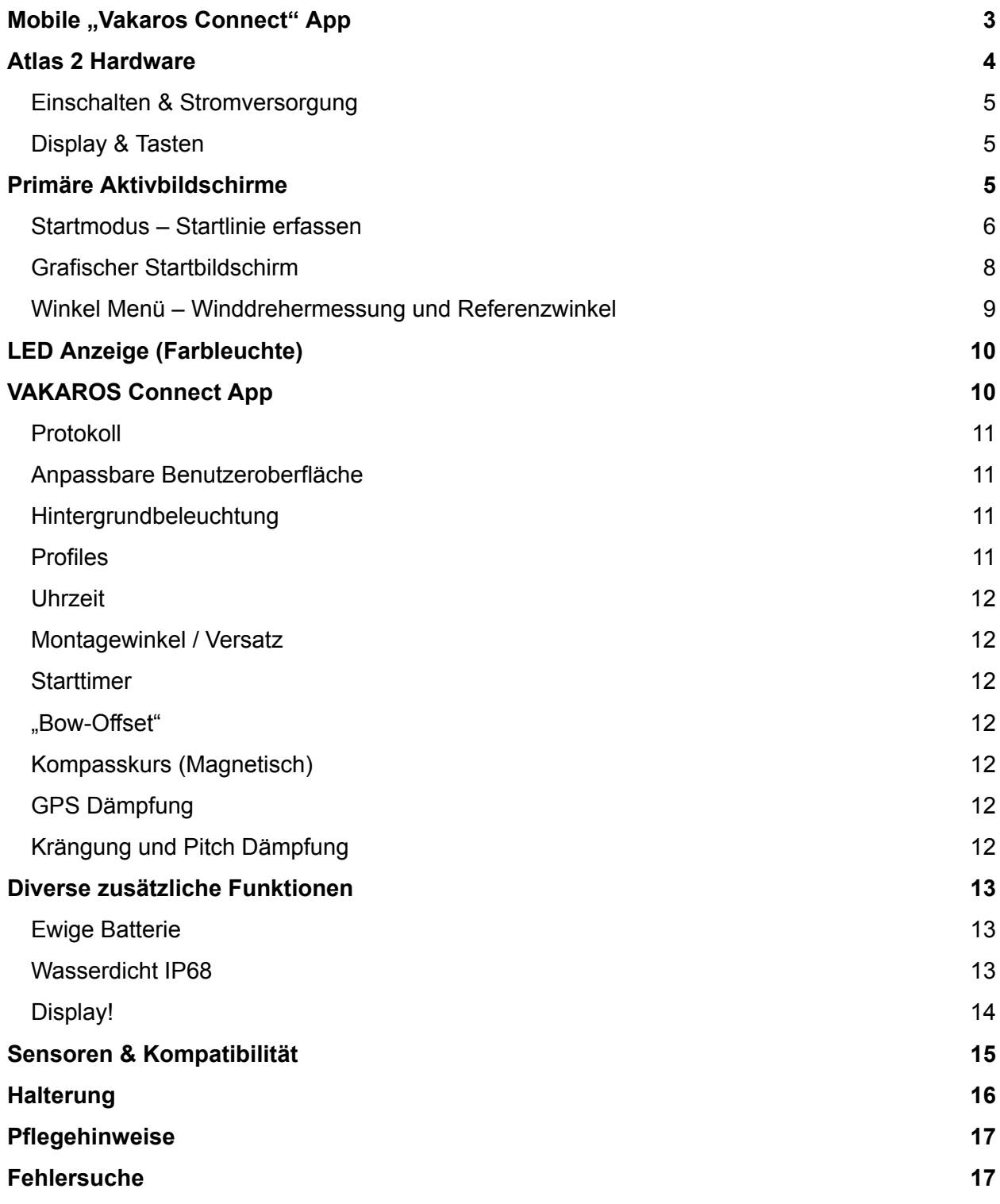

# <span id="page-2-0"></span>**Mobile** "Vakaros Connect" App

Das Wichtigste zuerst. Um das Beste aus Ihrem Atlas 2 herauszuholen, laden Sie die neueste Version der Vakaros Connect App herunter. Vakaros Connect ist sowohl für iOS als auch für Android verfügbar und verbindet sich drahtlos mit Ihrem Atlas, um Zugriff auf eine Vielzahl von Geräteeinstellungen, Firmware-Updates, Telemetrie-Downloads, eine Live-Datenansicht und mehr zu ermöglichen.

Dies ist sehr wichtig, denn es stellt sicher, dass Sie die neueste Software auf Ihrem Atlas 2 haben und somit über alle aktuellen Funktionen verfügen. Vergewissern Sie sich, dass Sie Bluetooth aktiviert haben, und suchen Sie dann im Store nach "vakaros connect" oder scannen Sie einfach den entsprechenden Code:

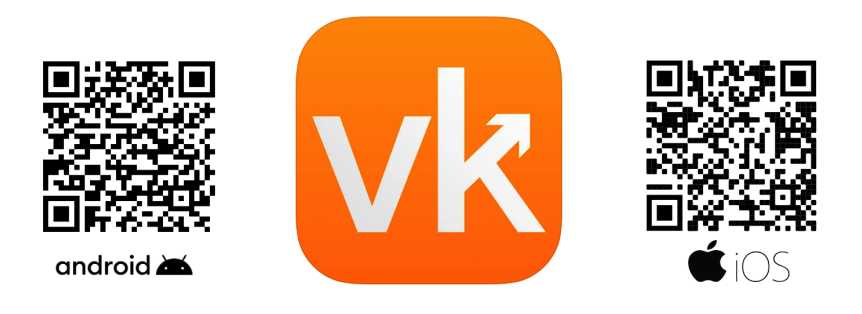

#### **Zum Starten der App muss Bluetooth aktiviert sein!**

Nachdem Sie die App installiert und gestartet haben, führt Vakaros Connect Sie durch den Verbindungsprozess mit Ihrem Atlas 2. Wenn Ihr Atlas 2 noch nicht eingeschaltet ist, schalten Sie ihn ein, indem Sie auf die Power-Taste oben rechts tippen. Wenn Sie sich nun wieder der App zuwenden, sollten Sie eine orangefarbene Schaltfläche "ADD DEVICE" (Gerät hinzufügen) auf dem Telefondisplay sehen:

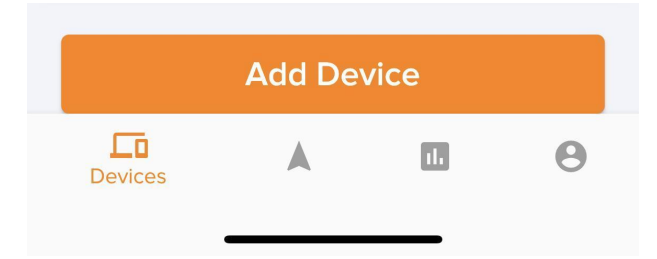

Nachdem Sie diese Taste gedrückt haben, erscheint ein Bildschirm, auf dem Sie eine Verbindung zu Ihrem Gerät herstellen können. Die App verwendet Bluetooth, um dies drahtlos zu tun, aber der beste Weg, dies zu tun (vor allem, wenn andere Atlas-Geräte in der Nähe sind), ist, die Kamera Ihres Telefons zu verwenden, um die Seriennummer über einen integrierten

QR-Code zu scannen. Ein kurzes Tippen auf die Einschalttaste öffnet einen Bildschirm mit Informationen zum Gerät wie diesen:

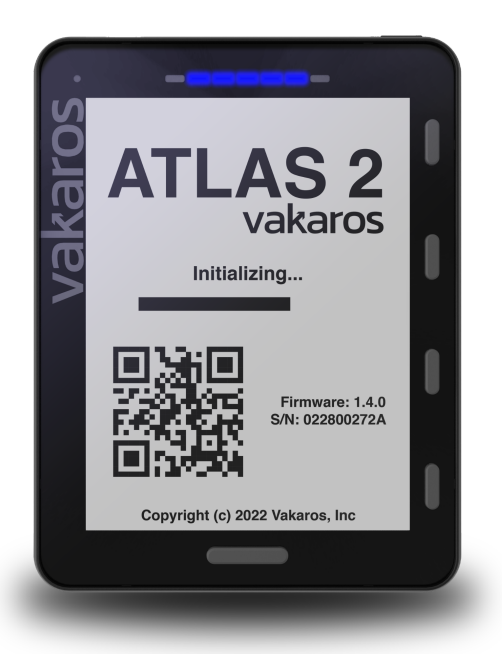

Wenn Sie diesen Code scannen, wird Ihr Gerät registriert, und es wird sichergestellt, dass es die neueste Software hat. Ihr Atlas 2 wird während dieses Vorgangs mehrmals starten. Lassen Sie ihm einige Minuten Zeit.

Wir fokussieren uns zuerst auf die Bedienung und aufsetzen des Atlas und dessen Hardware.

# <span id="page-4-0"></span>**Atlas 2 Hardware**

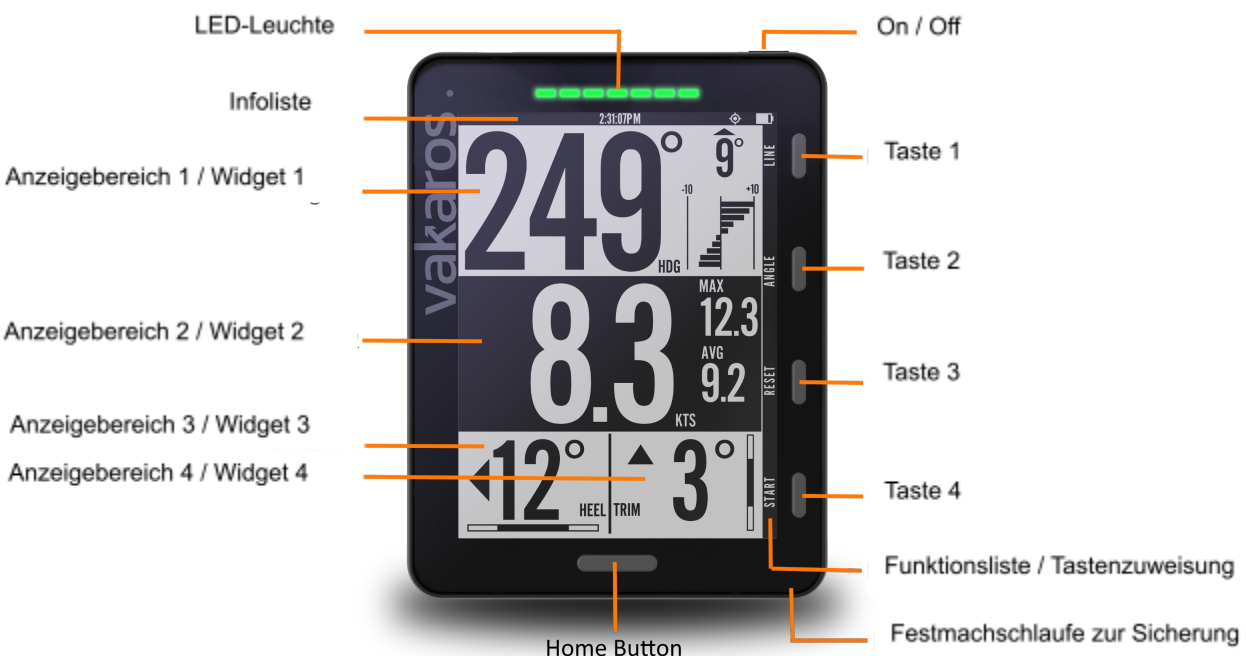

<span id="page-4-1"></span>**Einschalten & Stromversorgung**

Halten Sie die Einschalttaste gedrückt, um den Atlas ein- oder auszuschalten. Sie hören einen Einschaltton und die LEDs leuchten auf, wenn der Atlas 2 gestartet wird. Um den Atlas 2 auszuschalten, halten Sie die Einschalttaste gedrückt, bis Sie einen Abschaltton hören und das Display erlischt. Wenn das Gerät eingeschaltet ist, können Sie durch kurzes Antippen der Einschalttaste den Einstellungsbildschirm aufrufen und durch erneutes Antippen zum vorherigen Bildschirm zurückkehren.

Das Atlas 2 können Sie mit Hilfe des mitgelieferten Kabels wie ein Smartphone laden, oder mit dem zusätzlichen Wireless Charger. Wenn Sie das Atlas einstecken und der Ladebildschirm nicht erscheint, bedeutet dies, dass das Gerät bereits vollgeladen ist. Zum schützen der Batterielaufzeit wird es dann nicht geladen. Zur Verbesserung des Akkus empfehlen wir Ihnen das Gerät mindestens alle 3 Monate auf 100% zu laden.

#### <span id="page-4-2"></span>**Display & Tasten**

Die Infoleiste (ganz oben) zeigt den Akkustand und die aktuelle Uhrzeit an. Wenn die Uhrzeit nicht angezeigt wird, bedeutet dies einfach, dass das GPS/GNSS-Modul noch nicht genügend Satelliten gefunden hat. Dieser Vorgang dauert in der Regel nur wenige Sekunden, kann aber auch länger dauern falls keine freie Sicht zum Himmel besteht.

Die Schaltflächen 1 - 4 sind kontextabhängig und können ihre Funktion je nach angezeigtem Bildschirm ändern. Die Schaltflächenleiste (rechts, senkrecht) zeigt die aktuellen Funktionen der 4 Tasten an. Die Standardfunktionen und die am häufigsten verwendeten Funktionen sind: LINE, ANGLE, RESET und START. LINE wird verwendet, um die Startmarkierungen zu setzen

(siehe Menü Linie, unten). ANGLE dient zum einstellen und anzeigen der Referenzwinkel für die Verfolgung von Winddrehern, RESET und START steuern den Starttimer. Die BACK-Taste bringt Sie zurück zum vorherigen Bildschirm.

# <span id="page-5-0"></span>**Primäre Aktivbildschirme**

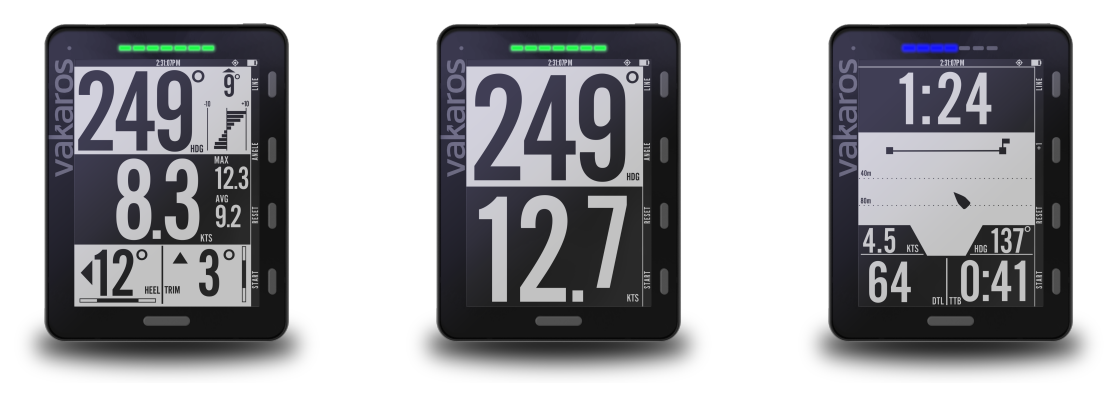

*Die HOME-Taste führt Sie direkt ins Hauptmenü zurück, und Sie können damit durch die möglichen Ansichten blättern. Neue Bildschirme können in der App nach Ihren Wünschen und Vorlieben erstellt und angepasst werden!*

Der Startbildschirm hat 4 Widgets: Kommpasskurs, Geschwindigkeit, Krängung und Pitch. Die Kursanzeige enthält eine Grafik für die Kursverfolgung mit einer Hebungs-/Senkungsanzeige in Grad und einer Trendgrafik, die beide relativ zu den aktuellen Referenzwinkeln bestimmt werden (siehe Menü "Winkel", unten). Die Geschwindigkeitsanzeige zeigt die aktuelle Geschwindigkeit in Knoten sowie den Höchstwert und den 10-Sekunden-Durchschnitt an. Die Krängungs- und Pitch Anzeigen zeigen den aktuellen Wert in Grad und Konsistenzbalken an, die angeben, wie stabil das Boot in Krängung und Trimm war. Dieser Standardbildschirm ist für die ersten Verwendungen von Atlas zu empfehlen. Kann jedoch frei verändert werden.

Beachten Sie, dass über die Funktion "Customizable UI (Anpassbare Benutzeroberfläche) JEDER Bildschirm als Startbildschirm festgelegt werden kann. Dieser Bildschirm wird das Gerät beim Einschalten anzeigen und am Ende einer Startsequenz automatisch umschalten.

#### <span id="page-6-0"></span>**Startmodus – Startlinie erfassen**

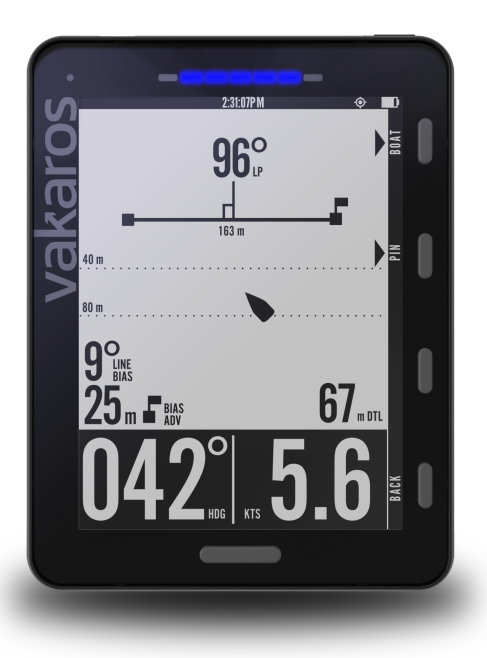

Bevor wir uns mit den speziellen Startbildschirmen befassen, wollen wir uns mit dem Sammeln und Aufzeichnen wichtiger Daten befassen, die für einen guten Start benötigt werden. Der Atlas 2 ist so konzipiert, dass er Ihnen bei jedem Rennen einen guten Start ermöglicht, indem er eine hochpräzise Messung der Entfernung bis zur Linie (DTL), der Zeit bis zur Linie (TTL) sowie einen Starttimer anzeigt. Als Erstes müssen wir die Position der Startlinie erfassen. Drücken Sie zunächst die Taste LINE, um die Positionen der Markierungen zu erfassen, die die Startlinie definieren. Daraufhin wird der Linienbildschirm angezeigt, und die Tasten 1 und 2 dienen zum Aufzeichnen der Positionen von Starboot und Pin-End. Jedes Mal, wenn die BOOT- oder PIN-Taste gedrückt wird, speichert der Atlas die aktuellen GPS-Koordinaten als Position der jeweiligen Markierung und ersetzt alle vorherigen Pings. Sobald beide Markierungen aufgezeichnet wurden, zeigt das Linienmenü zusätzliche Informationen über die Startlinie an, einschließlich der Linienlänge (zwischen den Pings) und des senkrechten Kurses. Informationen über die Vorspannung und den Vorteil der Linie werden angezeigt, wenn Referenzwinkel für die Nachführung eingestellt wurden (siehe unten). Verlassen Sie den Linienbildschirm durch Drücken der Taste Zurück oder der Taste Home. Nach der Startsequenz gelangt Atlas selbständig zum eingestellten Home-Menü.

Sobald die Startmarkierungen aufgezeichnet wurden, zeigt der Atlas 2 automatisch die Distanz zur Linie auf dem Startbildschirm an, gemessen in Metern. Die DTL kann mit einem Bug-Offset berechnet werden, eine wichtige Funktion, wenn Ihr Atlas 2 am Mast montiert ist. Wenn Sie diesen Wert in der Connect-App einstellen, können Sie die Leine anpeilen, indem Sie einfach den Mast anvisieren, und der Atlas 2 berechnet kontinuierlich die Entfernung von der Leine zum Bug, unabhängig von der Ausrichtung des Bootes!

Um den Countdown-Timer zu starten, drücken Sie Start. Der Timer beginnt mit der Rückwärtszählung ab dem Standardwert, der in der Connect-App für das aktuelle Profil eingestellt ist. Mit der Taste +1 können dem Timer Minuten hinzugefügt werden. Während der Timer läuft, wird die Taste Start zu Sync und synchronisiert den Countdown auf die nächste ganze Minute. Wenn noch weniger als 1 Minute verbleibt, synchronisiert die Sync-Taste auf 1 Minute nach oben. Durch drücken von Reset wird der Countdown-Timer angehalten und auf den Standardwert zurückgesetzt.

Nachdem der Countdown-Timer Null erreicht hat, wechselt der Atlas automatisch zum Startbildschirm. Der Countdown läuft im Hintergrund weiter, bis die Taste END gedrückt wird.

#### **Nach dem Rennen**

Es ist ratsam, die End-Taste erst am Ziel zu drücken. Zusammen mit der Startlinie werden sowohl der Start als auch das Ende des Rennens im Datenprotokoll aufgezeichnet. Wenn Sie daran denken, die Taste Ende zu drücken, ersparen Sie sich die spätere manuelle Ermittlung der beiden Daten.

#### <span id="page-7-0"></span>**Grafischer Startbildschirm**

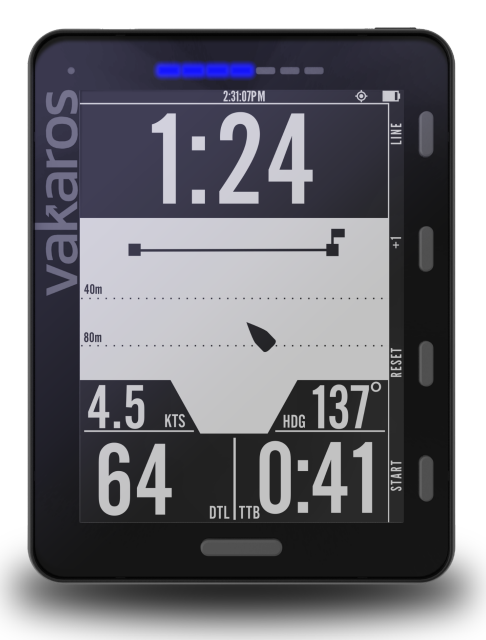

Neben dem numerischen Startbildschirm verfügt Ihr Atlas 2 über einen grafischen Startbildschirm, der eine Darstellung Ihres Bootes relativ zur Startlinie in Echtzeit zeigt. Diese Funktion wurde erstmals beim Original-Atlas eingeführt und ist mit der Einführung der LEDs beim Atlas 2, die eine Reihe von Startinformationen anzeigen können, auf die nächste Stufe

gehoben worden. Der Start ist eine anstrengende Zeit, und wir möchten, dass Sie die Daten auswählen können, die SIE sehen möchten, um sich den besten Start zu sichern! Mit der Funktion "Anpassbare Benutzeroberfläche" können Sie wählen, welcher Startbildschirm (numerisch oder grafisch) der primäre oder Standard-Startbildschirm ist.

Um einen Überblick über den grafischen Startbildschirm zu geben, haben wir ein kurzes Video erstellt, das in diesem Blogeintrag enthalten ist.

## Visual [Time-To-Line](https://blog.vakaros.com/blog/visual-time-to-line-explained-visually) Erklärung (englisch)

#### **Winkel Menü – Winddrehermessung und Referenzwinkel**

<span id="page-8-0"></span>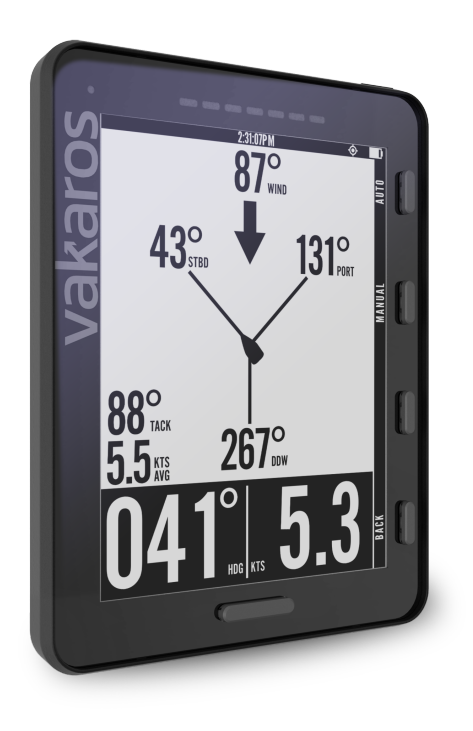

Um die Winddreher Erkennung auf dem Atlas einzustellen, drücken Sie die Taste ANGLE, um das Menü ANGLE aufzurufen. Sie können die Winkel automatisch oder manuell konfigurieren;

## **1. Automatische Kalibrierung (ca. 1-2 Minuten)**

Starten Sie die automatische Erfassung der Referenzwinkel indem Sie im Menü ANGLE die Taste AUTO drücken. Der Atlas führt Sie durch das Segeln einer kurzen Strecke gegen den Wind, zeichnet Daten auf während Sie segeln, und bestimmt Ihre Referenzwinkel automatisch. Folgen Sie den Anweisungen auf dem Bildschirm, und in etwa einer Minute sind Sie bereit, Verschiebungen zu verfolgen. Unter den meisten Bedingungen liefert diese Methode die besten Ergebnisse, da sie die Auswirkungen kleinerer Schwingungen und Wellen minimiert und es

der Crew ermöglicht, das Boot normal zu segeln, ohne dass sie mit dem Atlas interagieren muss, sobald der Prozess gestartet ist. Außerdem wird die VMG direkt kalibriert, was für die Berechnung TDL und TTB (Starprozedur) benötigt wird.

#### **2. Manuelle Kalibrierung**

Sie können auch den Backbord- und Steuerbord-Referenzwinkel einstellen, indem Sie die entsprechenden Tasten PORT und STBD auf dem Bildschirm ANGLE drücken, um den aktuellen Kurs aufzuzeichnen. Denken Sie daran, dass eine sofortige Momentaufnahme einen gewissen Fehler in den Referenzwinkeln verursachen kann. VMG wird so nicht erfasst, wodurch TDL und TTB in der Startprozedur nur geschätzt sind.

## **Empfehlung**

Wir empfehlen, Ihre Referenzwinkel vor jedem Rennen zu überprüfen und gegebenenfalls neu einzustellen. Auf dem ANGLE-Bildschirm werden außerdem einige weitere nützliche Informationen angezeigt, darunter eine Schätzung der Windrichtung (der Mittelpunkt zwischen dem Backbord- und Steuerbord-Referenzwinkel), der tote Vorwindwinkel, der Wendewinkel und die durchschnittliche Aufwindgeschwindigkeit.

# <span id="page-9-0"></span>**LED Anzeige (Farbleuchte)**

Der Atlas verfügt über eine innovative Reihe von 7 RGB-LEDs, die zur Anzeige wichtiger Segel-/Regattadaten, zur Ausgabe von Warnhinweisen und zur Information über den RaceSense-Status verwendet werden können. Die folgenden Funktionen sind in der aktuellen Firmware verfügbar, und weitere sind in der Entwicklung:

- Start Timer
- Entfernung zur Linie (DTL=Distance to Line)
- Zeit zu früh (TTB=Time to Burn)
- Krängungswinkel (HA=Heel Angle)
- Winddreher Tracker
- Keine (off)

Diese Einstellungen werden im Rahmen der Konfiguration des benutzerdefinierten UI-Layouts in der Connect-App vorgenommen. Details dazu finden Sie weiter unten, und weitere Informationen finden Sie im Blogeintrag zu den LEDs. Die Helligkeit der LEDs kann über das LED-Menü eingestellt werden (Anzeige und Ton → LED).

Erklärungsvideo zum einstellen und verwenden: **LED [Functionality](https://blog.vakaros.com/blog/led-functionality-overview) Overview** 

# <span id="page-9-1"></span>**VAKAROS Connect App**

Die App wird als generelles Kontrollzentrum für das Atlas 2 verwendet.

## **Klassenabhängige Regeln**

Wir freuen uns, Ihnen die Möglichkeit bieten zu können, bestimmte Funktionen des Atlas 2 einzuschränken, um verschiedenen Klassenregeln zu entsprechen. Diese Funktionalität basiert auf der Connect-App und kann bei der Erstellung eines Bootsprofils konfiguriert werden. Es ist einfach, zwischen den Profilen zu wechseln, um von eingeschränkten zu vollen Funktionen zu

wechseln und zu überprüfen, welche Funktionen während einer bestimmten Sitzung verfügbar waren, falls es jemals Diskussionen gibt.

Hier finden Sie einen ausführlichen Blogbeitrag mit einer Videoanleitung zur Einrichtung:

Class [Compliant](https://blog.vakaros.com/classcompliant) Setup Info (englisch)

#### <span id="page-10-0"></span>**Protokoll**

Eine der nützlichsten Funktionen des Atlas 2 ist die Möglichkeit, Daten für eine spätere Überprüfung aufzuzeichnen. Aufgrund der hohen Aufzeichnungsrate und der kabellosen Übertragung ist der Atlas 2 ein Favorit von Olympiateams weltweit geworden! Wenn er aktiviert ist, zeichnet der Atlas 2 Daten auf, wann immer er eingeschaltet ist. Die Datenrate kann von 1 Hz bis zu den branchenführenden 10 Hz eingestellt werden.

Auch hier haben wir ein Blogbeitrag in Videoform zur anschaulichen Erklärung:

Telemetry Logging Info [\(englisch\)](https://blog.vakaros.com/blog/telemetry-logging-its-here)

#### <span id="page-10-1"></span>**Anpassbare Benutzeroberfläche**

Auch wenn die Benutzeroberfläche des Atlas 2 von Designexperten und Topseglern für maximale Flexibilität entwickelt wurde, bedeutet das nicht, dass sie für jeden perfekt ist. Aus diesem Grund haben wir den "UI Builder" entwickelt. Diese Funktion ermöglicht es Ihnen, Ihre eigenen Bildschirme mit einem grafischen Builder zu entwerfen und diese Bildschirme dann auf dem Atlas 2 zu verwenden. Außerdem können Sie den Bildschirmen Steuerelemente (Widgets) hinzufügen, um externe Sensoren zu unterstützen.

Auch hierzu gibt es einen ausführlichen Blogeintrag, in dem alles erklärt wird.

[Customizable](https://blog.vakaros.com/blog/customizable-ui-its-here) UI Info (englisch)

#### **Software Updates**

Die Software des Atlas 2 wird ständig weiterentwickelt und verbessert. Um neue Versionen auf das Gerät zu laden, müssen Sie es lediglich per Bluetooth mit der Vakaros Connect Ap verbinden. Die App informiert Sie wenn eine neue Version verfügbar ist, und lädt Sie innert weniger Minuten.

#### <span id="page-10-2"></span>**Hintergrundbeleuchtung**

Der Atlas 2 verfügt über eine rote Hintergrundbeleuchtung zum Schutz der Sehkraft, die sich je nach Umgebungslicht automatisch oder manuell über die Vakaros Connect App einschalten

lässt. Die Hintergrundbeleuchtung beleuchtet auch die seitlichen Tasten. Die Einstellungen für die Hintergrundbeleuchtung werden in den Profileinstellungen für Ihren Atlas in Vakaros Connect gesteuert (Anzeige und Ton  $\rightarrow$  Hintergrundbeleuchtung).

#### <span id="page-11-0"></span>**Profiles**

Atlas-Profile sind Sammlungen von Bootsdaten und Einstellungen, die als Einheit geschaltet werden können. Das bedeutet, dass Sie Einstellungen für mehrere, verschiedene Boote vornehmen können. Sie können auch dasselbe Boot mehrmals einloggen, eines davon mit eingeschränkten Klassenregeln, das andere Profil mit vollen Berechtigungen für den Trainingsbetrieb.

## <span id="page-11-1"></span>**Uhrzeit**

Für die Einstellung der Uhrzeit kann zwischen 24- oder 12-Stunden Modell gewählt werden. Ebenfalls kann die Zeitzone gewählt werden. Ansonsten läuft sie automatisch.

## <span id="page-11-2"></span>**Montagewinkel / Versatz**

Sie können Grundlegend wählen ob das Gerät vertikal oder horizontal montiert ist. Der Winkel kann und sollte danach noch angepasst werden. Ansonsten können die Schräglage und der Pitch nicht korrekt angegeben werden.

## <span id="page-11-3"></span>**Starttimer**

Sie können die Startzeit bis zum "Go" auswählen, sowie den Ton des Atlas 2 bei Startzeit.

#### <span id="page-11-4"></span>**"Bow-Offset"**

Der Bow-offset ist die Distanz vom Bug bis zum Atlas 2. Beim Pingen der Linie im Startmodus, müssen Sie dann nur noch drücken, wenn das Gerät auf der Startlinien Höhe ist! Tipp; Eine kleine Marche einzubauen hilft Ihnen keine Frühstarts zu fahren.

#### **Lautstärke**

Die Lautstärke der Töne stellen Sie unter "Anzeige und Ton" → "Ton" ein.

#### <span id="page-11-5"></span>**Kompasskurs (Magnetisch)**

Sie können wählen ob der Kompass in magnetisch oder geografischen Graden angezeigt werden soll, sowie die Dämpfungsstufe. Eine zu grosse Dämpfung führt dazu, dass die Zahlen zu langsam wechseln, eine zu kleine dazu, dass die Zahlen sehr inkonstant sind. Dämpfung sollte je nach Boot, Wellen im Segelrevier und Vorliebe angepasst werden.

## <span id="page-11-6"></span>**GPS Dämpfung**

Die GPS Dämpfung ist genau gleich wie beim Kompasskurs. Hier stellen Sie die Dämpfung der Geschwindigkeit und des Kompasskurses über Grund (geographisch) ein.

## <span id="page-11-7"></span>**Krängung und Pitch Dämpfung**

Hier stellen Sie wie bei Kompasskurs und GPS die Dämpfung von Schräglage und Pitch ein.

## <span id="page-12-0"></span>**Diverse zusätzliche Funktionen**

## <span id="page-12-1"></span>**Ewige Batterie**

Wenn Sie hart segeln, ist die Batterie Ihres Kompasses das Letzte, worüber Sie nachdenken möchten. Aus diesem Grund haben wir dem Atlas 2 die mit Abstand längste Akkulaufzeit der Branche verpasst. Über 100 Stunden mit einer kabellosen Ladung! Und wenn der Akku leer ist, können Sie ihn nach dem Aufladen während des Frühstücks einen ganzen Tag lang nutzen. Die Batterie ist so konzipiert, dass er nie absolut voll oder leer sein kann. Dadurch steigert sich die Langlebigkeit des Akkus!

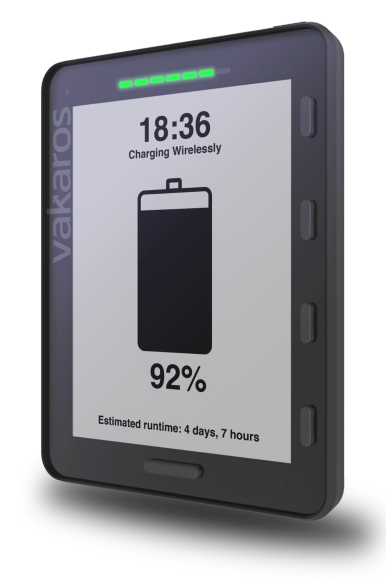

#### <span id="page-12-2"></span>**Wasserdicht IP68**

Oft möchte der Atlas 2 Ihre Aufmerksamkeit erregen, wenn Sie nicht hinsehen. Und das geht am besten mit Sound. Deshalb hat der Atlas 2 zwei Lautsprecher, die in den Boden des Gehäuses eingebaut und durch eine clevere wasserdichte Membran geschützt sind. Der Ton kann nach außen dringen, aber das Wasser kann ihn nicht erreichen.

Das ganze Atlas 2 ist Wasserdicht nach IP68 und dadurch für alle Hard-Core Anwendungen von Kleinbooten auf Süsswasser bis 50ft Racer auf dem Ozean geeignet!

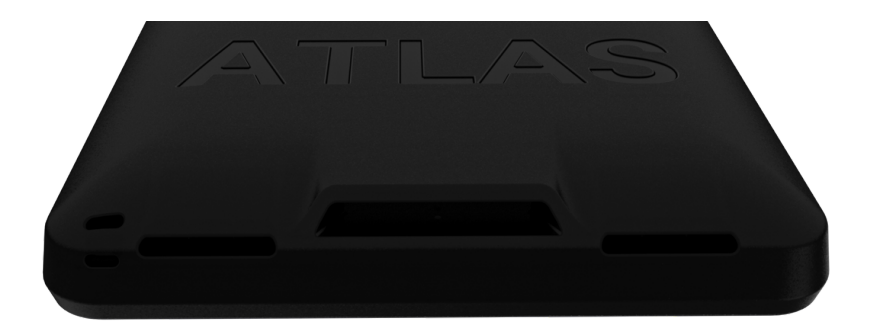

#### <span id="page-13-0"></span>**Display!**

Der transflektive 4,4-Zoll-LCD-Bildschirm (Diagonale) ist bei weitem der am einfachsten abzulesende Bildschirm auf dem Wasser. Es ist mit der neuesten Generation von Gorilla Glass verbunden, um maximalen Schutz zu gewährleisten. Trotz seiner geringen Größe liegt der Schlüssel zu seiner Lesbarkeit in seinem sehr hohen Kontrastverhältnis und der hohen Anzahl von 91 Pixeln pro Zoll. Durch die Anpassung des Display-Layouts können unsere Crews das Atlas auf eine Sichtdistanz von über 10 Metern verwenden. Und mit seiner fortschrittlichen Technologie ist der Atlas umso besser lesbar, je heller die Sonne scheint. Segeln bei Nacht? Schalten Sie die Hintergrundbeleuchtung mit der Vakaros Connect App ein oder aktivieren Sie die automatische Hintergrundbeleuchtung, die sich einschaltet, wenn die Umgebungshelligkeit unter einen vom Benutzer konfigurierbaren Wert fällt.

Der Nachtmodus sieht wie folgt aus:

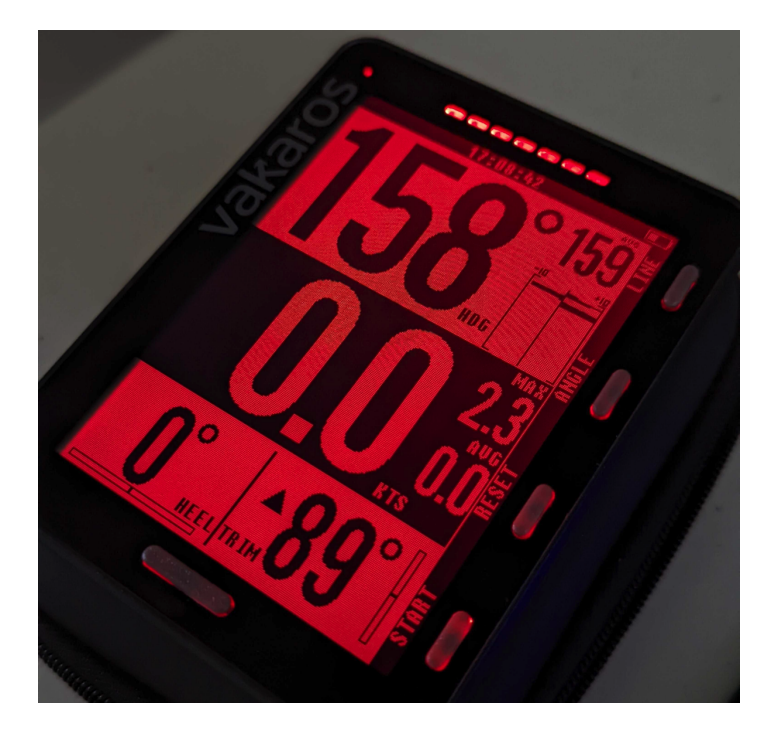

# <span id="page-14-0"></span>**Sensoren & Kompatibilität**

Der Atlas 2 unterstützt diverse drahtlose Wind-, Geschwindigkeits-, Tiefen-, Temperatur und Kräftesensoren. Diverse weitere sind in der Entwicklung und werden in Zukunft auch kompatibel sein.

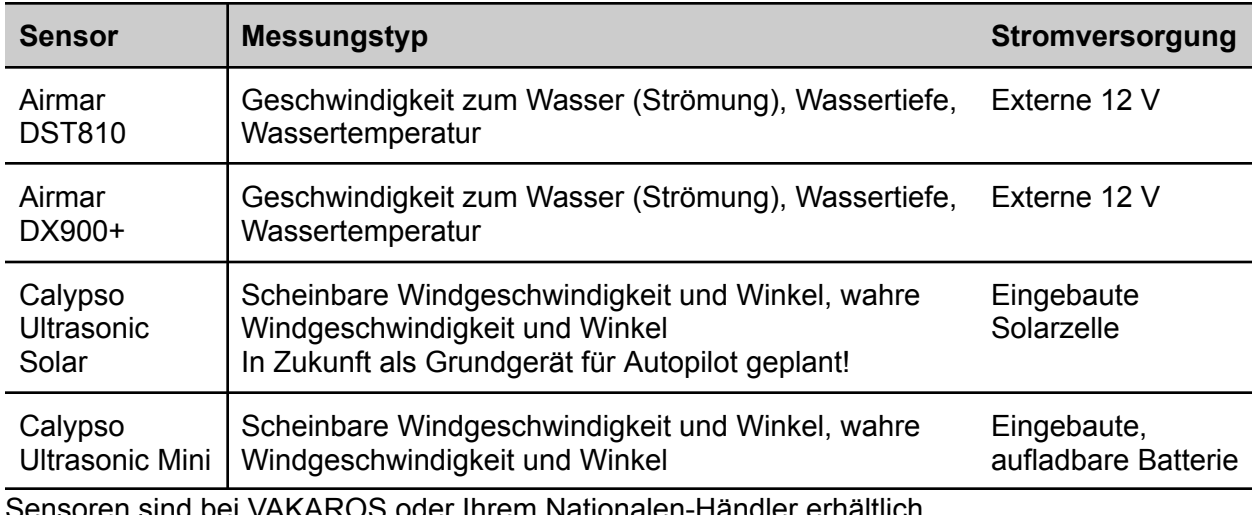

## **Aktuell unterstütze Sensoren: (02.2023)**

 $\,$ ioren sind bei VAKAROS oder Ihrem Nationalen-Händler erhältlich. Kräfte- und Lastsensoren auf Anfrage bei Ihrem Händler oder VAKAROS.

#### **Verbinden eines externen Sensors mit Atlas 2**

Um einen neuen Sensor mit Ihrem Atlas 2 zu koppeln, benötigen Sie Ihr Atlas, ein Telefon, auf dem Vakaros Connect läuft, und den Sensor selbst. Der Sensor muss eingeschaltet sein und sich in der Nähe befinden. Einige Sensoren benötigen eine externe Stromquelle, siehe nächster Abschnitt für weitere Informationen.

- 1. Wählen Sie in Vakaros Connect auf der Registerkarte "Boote" das Boot, dem Sie einen Sensor hinzufügen möchten. Vergewissern Sie sich, dass Sie bereits ein Atlas-Gerät in diesem Bootsprofil haben, dass es eingeschaltet und in der Nähe ist. Wählen Sie dann Gerät hinzufügen.
- 2. Wählen Sie die Option "3rd Party Sensor" und das Sensormodell aus der Liste aus.
- 3. Warten Sie, bis der Atlas nach Sensoren dieses Typs in der Nähe sucht.
- 4. Wählen Sie Ihren Sensor aus der Liste der gefundenen Geräte aus. Wenn Ihr Sensor nicht gefunden wird, vergewissern Sie sich, dass er eingeschaltet ist, wenn Sie eine externe Stromquelle verwenden, oder dass er vollständig aufgeladen ist, wenn er wiederaufladbar ist.
- 5. Nachdem Sie den Sensor hinzugefügt haben, stellen Sie sicher, dass Sie das Layout für den Atlas bearbeiten, um Widgets zur Anzeige von Sensorinformationen hinzuzufügen.

#### **Stromversorgung eines Sensors:**

Die unterstützten Airmar-Geber benötigen eine externe 12-V-Stromquelle, die mit einem Adapterstecker (nicht im Lieferumfang enthalten) an das Geberkabel angeschlossen werden kann, oder indem das Kabel durchtrennt wird, um die roten (+12 V) und schwarzen (Masse) Drähte freizulegen. Wenn Ihr Boot nicht über ein 12-V-Bordnetz verfügt, kann eine kleine 12-V-Batterie verwendet werden, die regelmässig geladen wird. Für kleinere Boote sind 12-V-Batterien für Elektrowerkzeuge eine beliebte Wahl.

## <span id="page-15-0"></span>**Halterung**

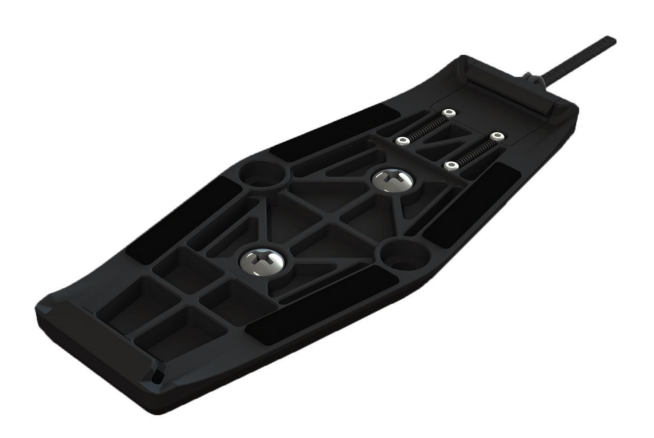

Um den Atlas an Ihrem Boot zu befestigen, müssen Sie die mitgelieferte Atlas-Halterung anbringen. Die Halterung kann mit den beiden mitgelieferten M4-14-Schrauben direkt an einer Mastschiene, einem Schott oder einer beliebigen Oberfläche befestigt werden. Alternativ können Sie die mitgelieferten Klettbänder durch die seitlichen Löcher führen. Die Halterung kann in beiden Richtungen montiert werden, wobei die Entriegelungslasche nach oben oder unten zeigt. Die Lasche muss zur Demontage zugänglich sein!

Um den Atlas an der Halterung zu befestigen, haken Sie zunächst das feste Ende der Halterung in einen der Schlitze auf der Rückseite des Atlas ein und schieben den Atlas dann in Richtung des Schnellverschlusses, bis er sicher einrastet. Wenn Sie kein Klicken hören, überprüfen Sie die Ausrichtung und versuchen Sie es noch einmal. Um den Atlas zu entfernen, drücken Sie ihn

vorsichtig gegen die Halterung, ziehen Sie an der Entriegelungslasche und kippen Sie den Atlas von der Halterung weg, um ihn zu entfernen.

Unten rechts am Atlas hat es eine Lasche, an welcher ein Sicherungsseil angemacht werden kann. Wir empfehlen dies zu tun, da bei versenken oder verlieren keine Garantie fällig wird!

Um den Magnetkompass, die Krängung und den Pitch zu verwenden, muss der Atlas an einer festen Stelle des Bootes montiert werden (d.h. nicht an einem Baum oder drehbaren Mast). Ansonsten kann logischerweise keine Berechnung stattfinden. Spezielle Halterungen sind auf VAKAROS oder bei Ihrem Händler auf Anfrage erhältlich.

## <span id="page-16-0"></span>**Pflegehinweise**

- Bewahren Sie den Atlas 2 in seinem Etui auf, um Kratzer auf der Antireflexions- und hydrophoben Beschichtung des Glases zu vermeiden.
- Wischen Sie Salzrückstände und Salzwasser nach dem Segeln weg.
- Verwenden Sie zur Reinigung des Atlas 2 ein weiches Tuch. Feuchten Sie das Tuch bei Bedarf mit Süsswasser an.
- Lassen Sie den Atlas 2 nicht im Freien liegen, wenn er nicht benutzt wird. Alle wollen einen!
- Lassen Sie den Atlas 2 nicht für längere Zeit im Wasser liegen. Er wird zwar in Ordnung sein, aber er wird schleimig!

# <span id="page-16-1"></span>**Fehlersuche**

Der Atlas 2 wurde so konzipiert, dass er robust und wartungsarm ist. Er ist durch eine branchenführende 2-Jahres-Garantie abgedeckt und enthält keine vom Benutzer zu wartenden Teile. Solle der Atlas 2 geöffnet werden verfällt jegliche Garantie! Einige Probleme die Auftreten können, allerdings kein Grund zur Sorge sind:

## **Atlas 2 lädt nicht**

Möglicherweise ist Ihr Gerät einfach nur voll aufgeladen. Bei einem voll aufgeladenen Akku reagiert der Atlas 2 nicht auf die Ladestation. Dies trägt dazu bei, die Lebensdauer des Akkus zu verlängern. Denken Sie daran, dass es 10 oder mehr Stunden dauern kann, bis Ihr Atlas 2 unter den Schwellenwert für die Akkuladung (~90 %) fällt.

#### **Falsches Bildschirmlayout**

Das Layout des Bildschirms auf dem Atlas 2 kann über die Vakaros Connect-App angepasst werden. Navigieren Sie zu Ihrem Boot, wählen Sie dann den Atlas 2 aus und klicken Sie auf die Option Display-Layout, um das Display anzupassen. Sie können das Atlas auch auf Werkseinstellungen über die Registerkarte "Geräte" in Vakaros Connect zurücksetzen.

#### **Funktionen sind gestört oder blockiert**

Schauen Sie ob die neuste Softwareversion installiert ist. Überprüfen Sie ob sie in einem Klassenspezifischen Modus sind. Dadurch kann es sein, dass einige Features gesperrt werden. Dies können Sie anpassen im "Boat-Profile" der Connect App.

#### **Andere Fehler**

Sollte Ihr Gerät noch immer Probleme haben, melden Sie sich beim Support unter: [support@vakaros.com](mailto:support@vakaros.com)

Ihr Fachhändler kann Ihnen auch zu Diensten stehen oder Sie kurzfristig, bspw. während einer Regatta mit einem Ersatzgerät versorgen.